# Office 365 (Outlook for iOS) – Configuring the Outlook App

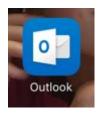

1. Once you have installed the Outlook app, open the app.

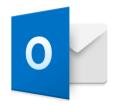

# Outlook

A better way to manage your email.

Get Started

View our Privacy Policy

2. Tap "Get Started".

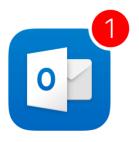

# **Get Notified**

Don't miss out on important emails or calendar events

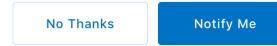

3. Either tap "No Thanks" or "Notify Me". (Note: If you clicked "No Thanks" then please move to step 5.)

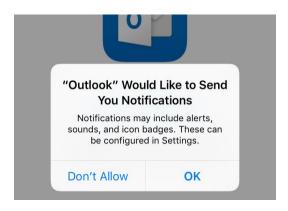

4. Tap "Ok".

#### **Add Email Account**

Enter your work or personal email address.

# yourname@provider.com

#### Add Account

Microsoft may email you about Outlook Mobile. You can unsubscribe at any time.

**Privacy Statement** 

- 5. Enter in your **RIC email**.
- 6. Tap "Add an Account".

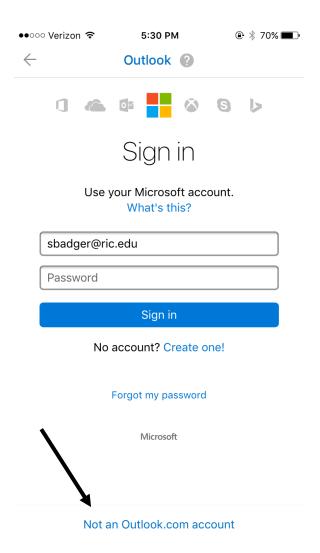

7. Click "Not an Outlook.com account".

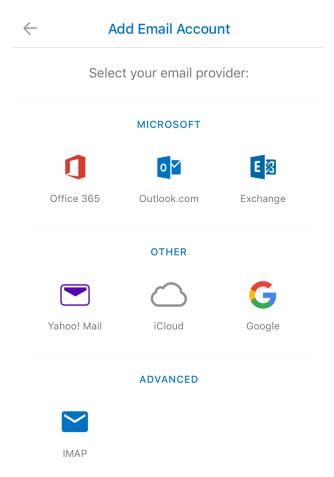

8. Tap "Office 365".

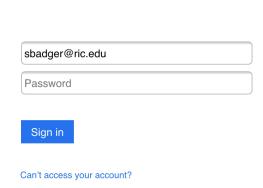

Office 365

9. Enter in your password.

#### Add Another Account

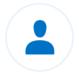

Would you like to add another account?

Maybe Later

Let's Do It!

## 10. Tab "Maybe Later".

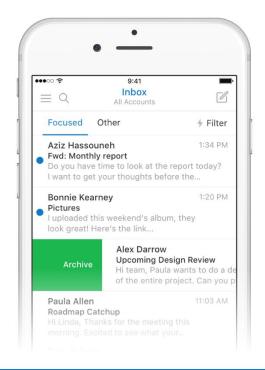

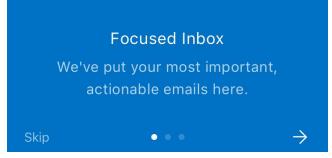

## 11. You can either do:

- Tap the **right arrow** to go through the different screens providing you with some information about the Outlook app
- o Tap "Skip" button to go right into the Outlook app.
- 12. You are now seeing your email listed in your Outlook app.